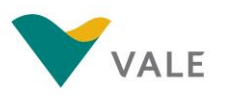

## Sumário

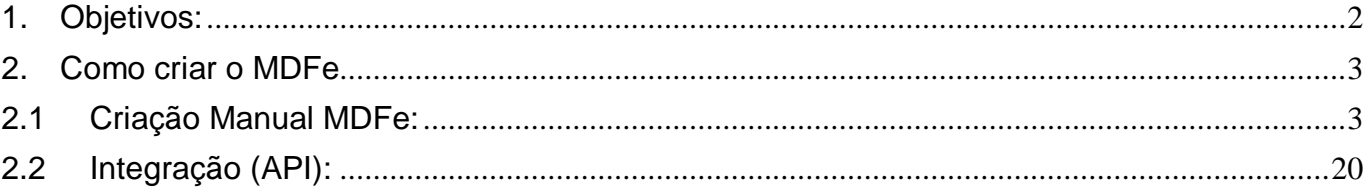

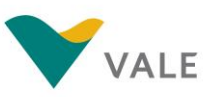

# <span id="page-1-0"></span>**1. Objetivos:**

O MDFe (Manifesto de Documento Fiscal Eletrônico) em resumo tem como objetivo agilizar o registro em lote de documentos fiscais em trânsito e identificar características do transporte, como início do carregamento e fim do descarregamento e entre outras. Este documento não é disponibilizado para consulta de seus dados na Sefaz, pois em um mesmo MDFe pode haver documentos referentes a outros clientes dos transportadores, tornando as informações do documento sigilosas.

Com a implementação desta melhoria será possível o acompanhamento do início do transporte das cargas da VALE. Quais são as vantagens desta melhoria?

- $\checkmark$  Rastreamento do início do transporte, evitando contato excessivo de requisitantes para status das coletas junto as transportadoras;
- $\checkmark$  Visibilidade para os requisitantes do início do transporte e previsão de entrega nos armazéns, apoiando a gestão junto ao Hora Certa;
- ✓ Previsão da etapa do transporte (Material em viagem, Entrega agendada, Material na portaria, Recebimento autorizado, Material em recebimento) garantindo uma maior visibilidade do processo;
- $\checkmark$  Acesso da VALE restrito a dados referentes aos seus fretes (MDFes);
- ✓ Gestão preventiva de fretes sem transporte iniciado, evitando perda de SLA

Este documento tem como objetivo descrever como criar o MDFe no portal NIMBI. Os campos existentes no portal são referente as tags já contidas no layout do MDFe disponibilizado pela Sefaz, com execeção do número da ASN.

NOTA: Devem ser criados somente MDFes com layout rodoviário.

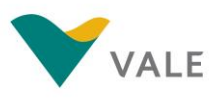

# <span id="page-2-0"></span>**2. Como criar o MDFe**

Atualmente está disponível no portal NIMBI a funcionalidade de "*Criar o MDFe*" de forma manual. No item 2.1 deste documento descreve como utilizar esta funcionalidade. Para obter a integração (API) com o portal NIMBI (sistema transportadora ←→ NIMBI) verifique o item 2.2 deste documento.

A funcionalidade de "Upload em Massa do MDFe" estará disponível em novembro/2019 no portal NIMBI.

# <span id="page-2-1"></span>**2.1 Criação Manual MDFe:**

Acesse o portal NIMBI com as credenciais já utilizadas atualmente e clique no "*Módulo Transporta Meus MDFes Botão Ações: Criar MDF-e*" no portal NIMBI.

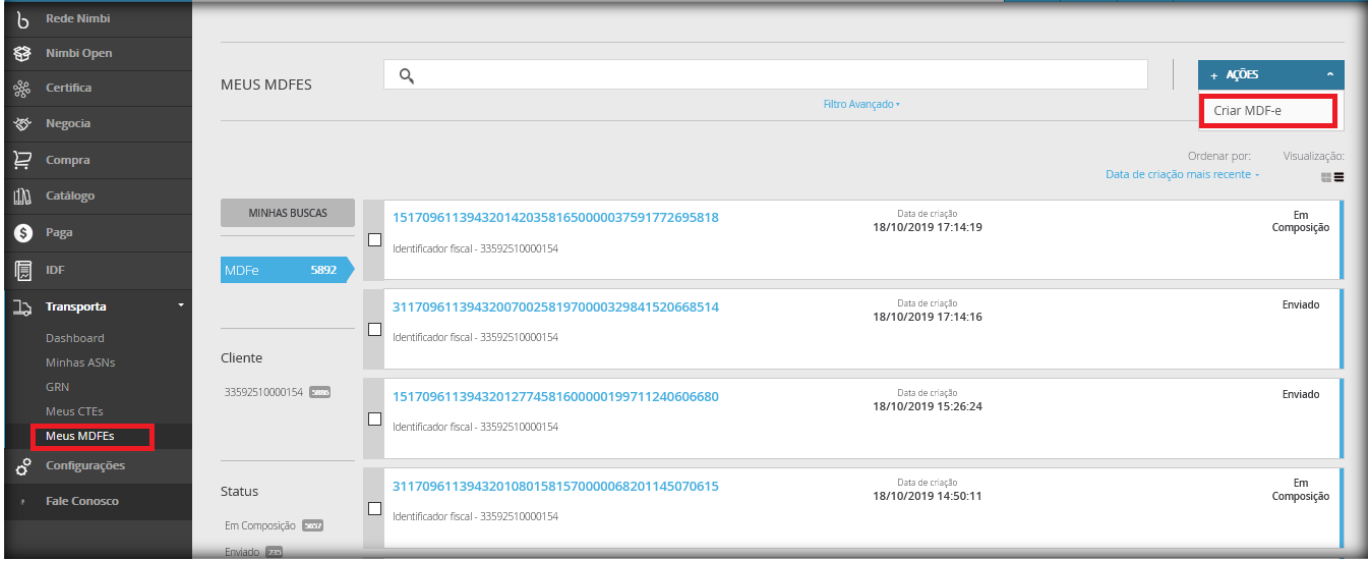

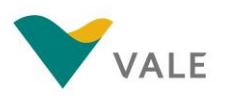

Informe o CNPJ **33.592.510/0001-54** da VALE no campo "*Registro Fiscal da Empresa Compradora"*

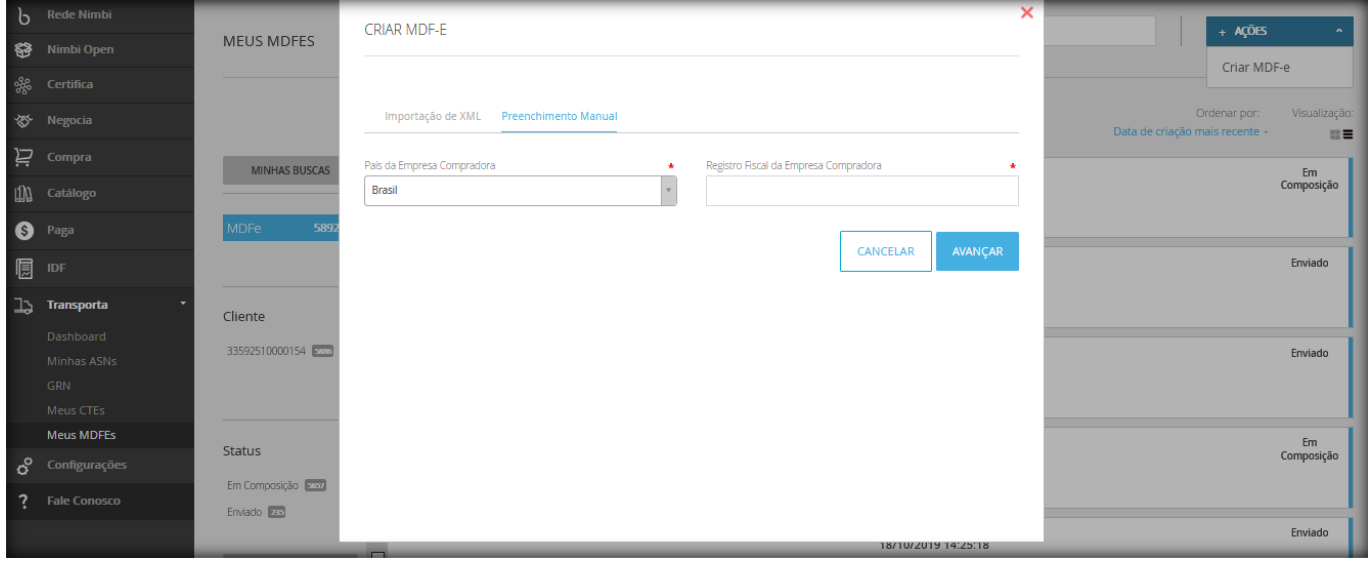

Será aberto uma nova tela para preenchimento de algumas informações referente ao cabeçalho do MDFe que está sendo criado. Todas as informações desta tela inicial tem preenchimento obrigatório.

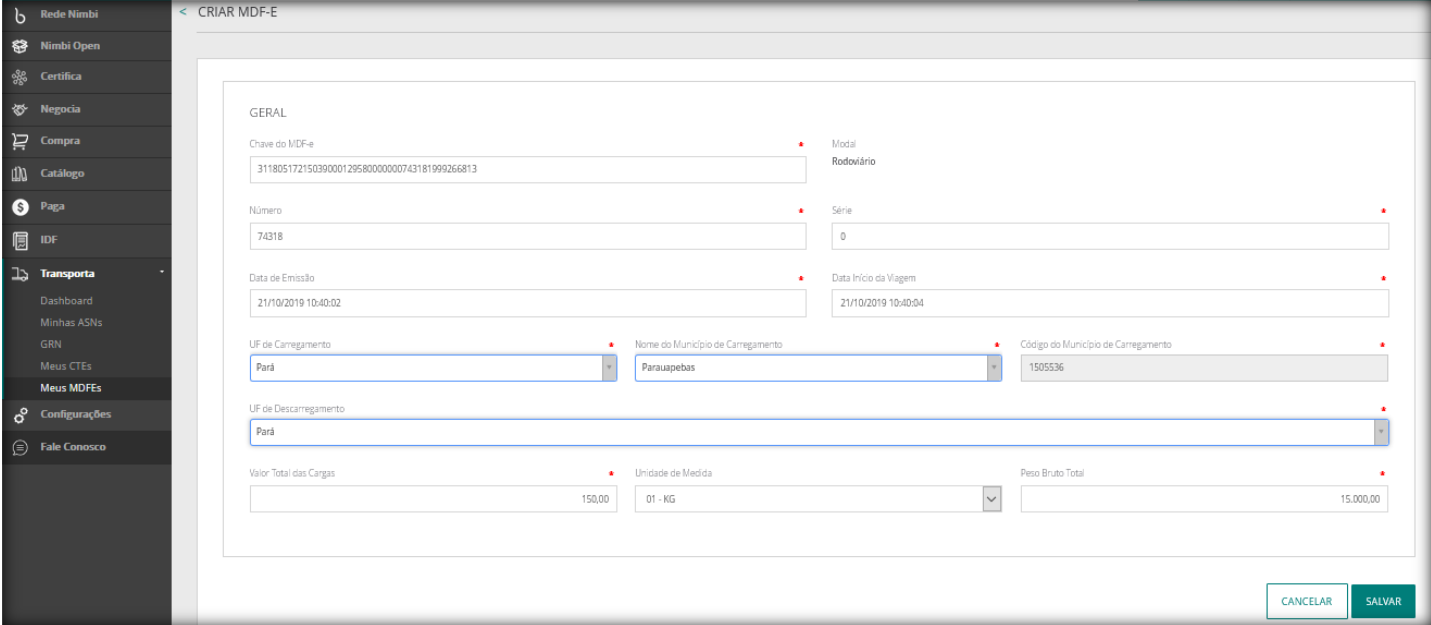

- ✓ **\*Chave do MDFe (tag chMDFe):** Informe a chave 44 dígitos do MDFe.
- ✓ **\*Número (tag nMDF):** Informe o número do MDFe sem zeros a esquerda.
- ✓ **\*Série (tag serie ):** Informe a série do MDFe. Se a série for zero informe somente "0".
- ✓ **\*Data de Emissão (tag dhEmi):** Informe a data/hora de emissão do MDFe. Ao clicar no campo será aberta a janela abaixo para seleção da data, hora e minuto. Deve ser seguido o formato DD/MM/AAA HH:MM:SS.

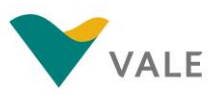

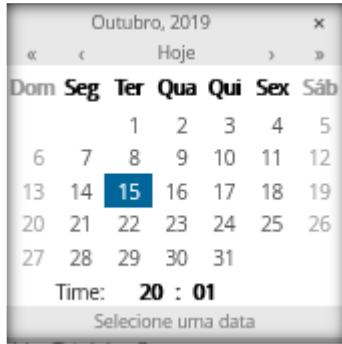

✓ **\*Data Início da Viagem (tag dhIniViagem):** Informe a data/hora de início da viagem. Ao clicar no campo será aberta a janela abaixo para seleção da data, hora e minuto. Deve ser seguido o formato DD/MM/AAA HH:MM:SS.

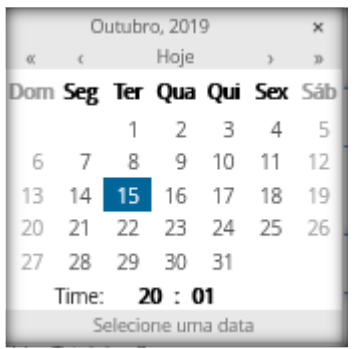

- ✓ **\*UF de Carregamento (tag UFIni):** Selecione UF de carregamento.
- ✓ **\*Nome do Município de Carregamento (tag xMunCarrega):** Selecione o município de carregamento.
- ✓ **\*Código do Município de Carregamento (tag cMunCarrega):** O código do município de carregamento será preenchido automaticamente.
- ✓ **\*UF de Descarregamento (tag UFFim):** Selecione UF de descarregamento.
- ✓ **\*Valor Total das Cargas (tag vCarga):** Informe o valor total das cargas.
- ✓ **\*Unidade de Medida (tag cUnid):** Selecione a unidade de medida do peso da carga:
	- **01 – KG (Kilograma)**
	- **02 – TON (Tonelada)**
- ✓ **\*Peso Bruto Total (tag qCarga):** Informe o peso bruto total da carga.

Após preencher todos os dados clique no botão "**Salvar**". Ao clicar neste botão os dados de cabeçalho serão criados e logo após será realizado o direcionamento para o preenchimento das demais informações e o MDFe ficará com o status "**Em Composição**". Ao clicar no botão "**Cancelar**" os dados inseridos serão desconsiderados.

Com o MDFe "**Em Composição**" somente os campos "Chave do MDFe, Número e Série" não estarão habilitados para alteração.

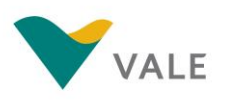

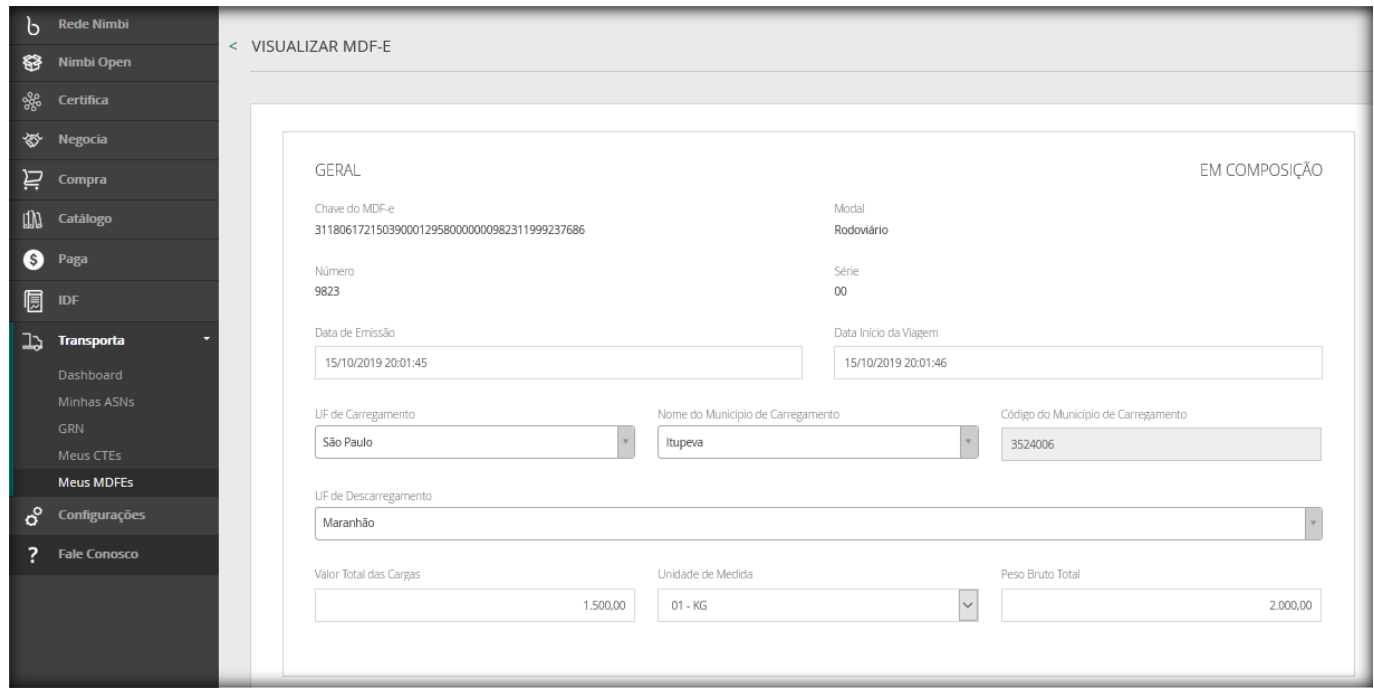

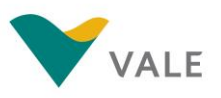

Além do cabeçalho acima será disponibilizado para preenchimentos todos os itens abaixo, porém nem todos os campos são obrigatórios o seu preenchimento. Os campos onde o preenchimento é obrigatórios estarão destacados em vermelho, pois sem o preenchimento destas informações não é possível enviar o MDFe para VALE.

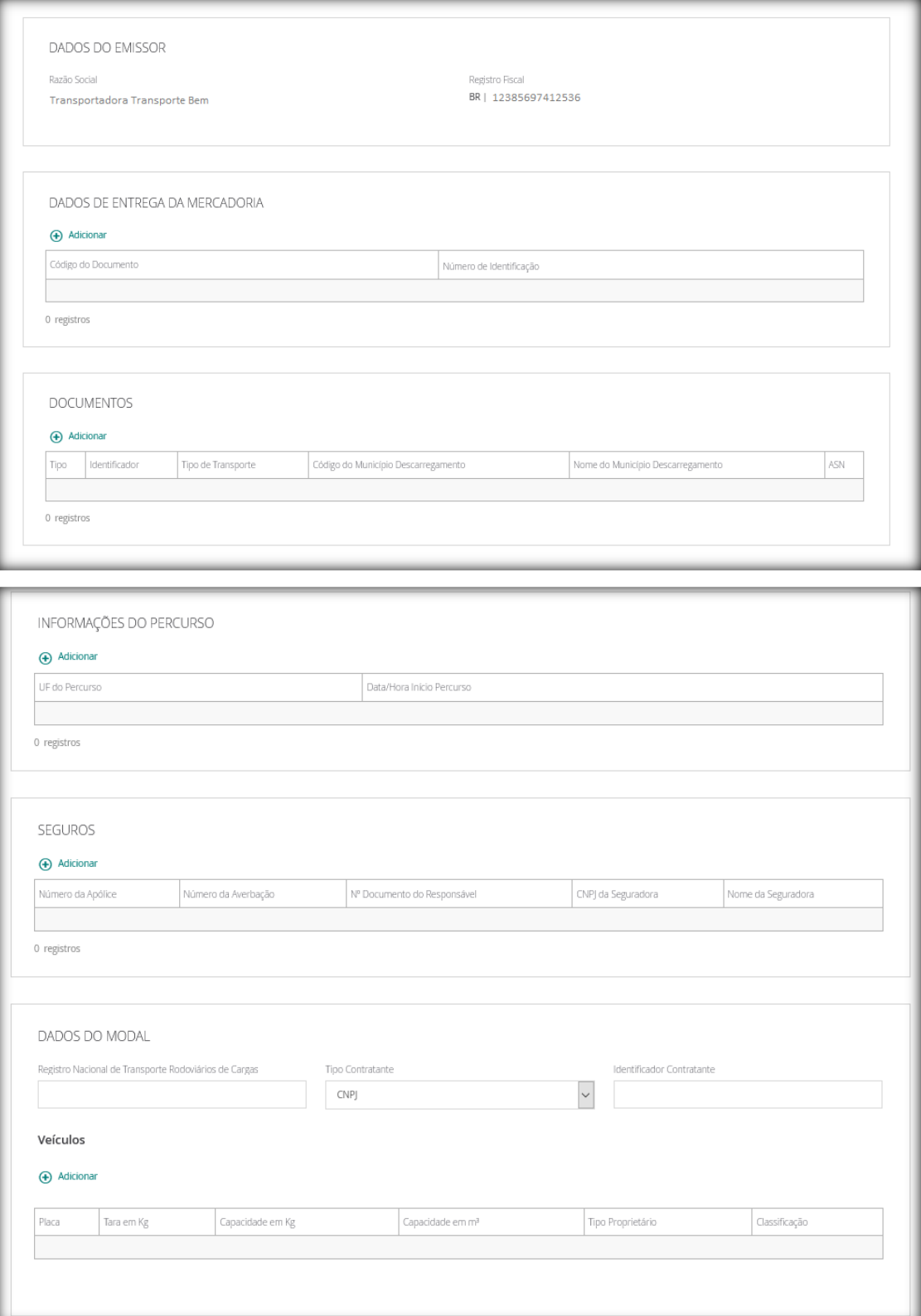

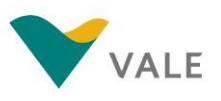

Segue abaixo o detalhamentos dos demais campos:

## **DADOS DE ENTREGA DA MERCADORIA:**

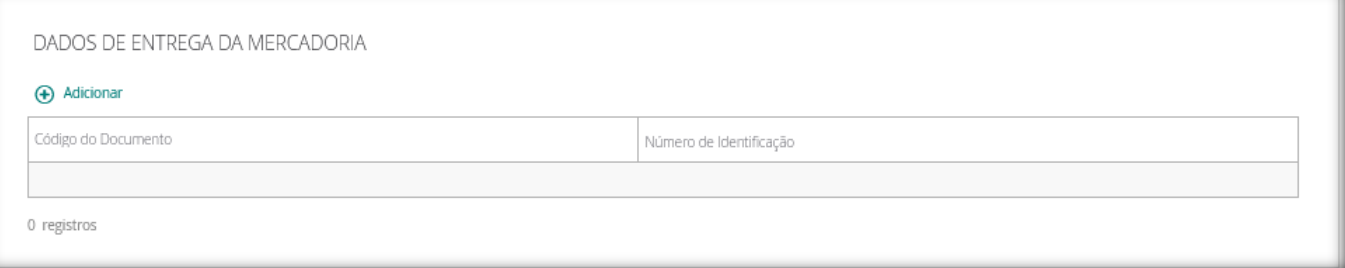

Ao clicar no botão "**Adicionar**" será aberto uma nova janela para preenchimento do número do agendamento criado no portal Hora Certa da VALE.

- ✓ **Documento**: Selecione a opção "Passaporte".
- ✓ **Número**: Informe o número do agendamento.

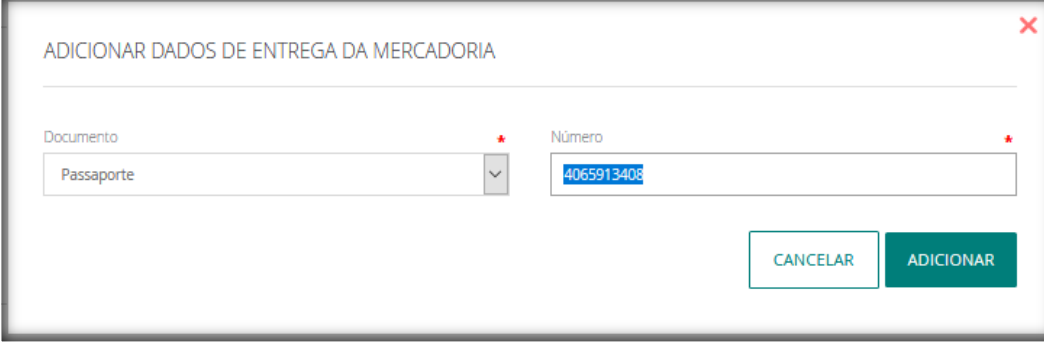

Para excluir a informação basta clicar no "**x**".

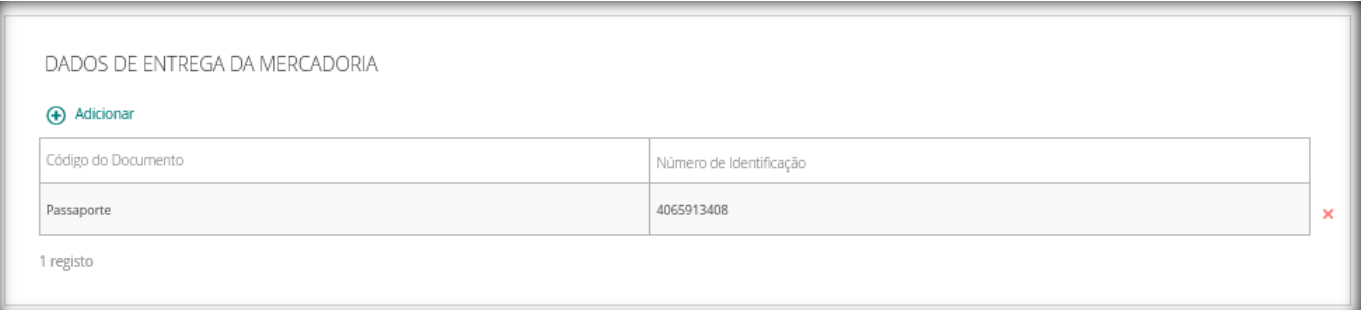

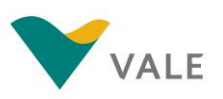

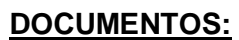

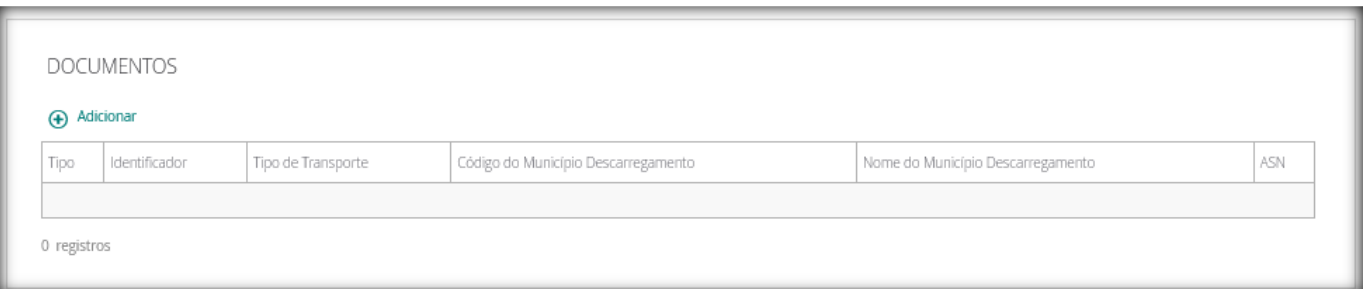

Ao clicar no botão "**Adicionar**" será aberto uma nova janela para preenchimento dos dados referente a ASN, CTe/NFe, UF Descarregamento, Nome do Município Descarregamento e Tipo de Tranporte.

Para preenchimento dos dados, deve-se selecionar uma das abas para preenchimento (Aba "*Adicionar Documentos pela ASN*" **OU** Aba "*Adicionar Documentos*"). Segue abaixo a diferença entre cada uma delas:

## Aba "**Adicionar Documentos pela ASN**":

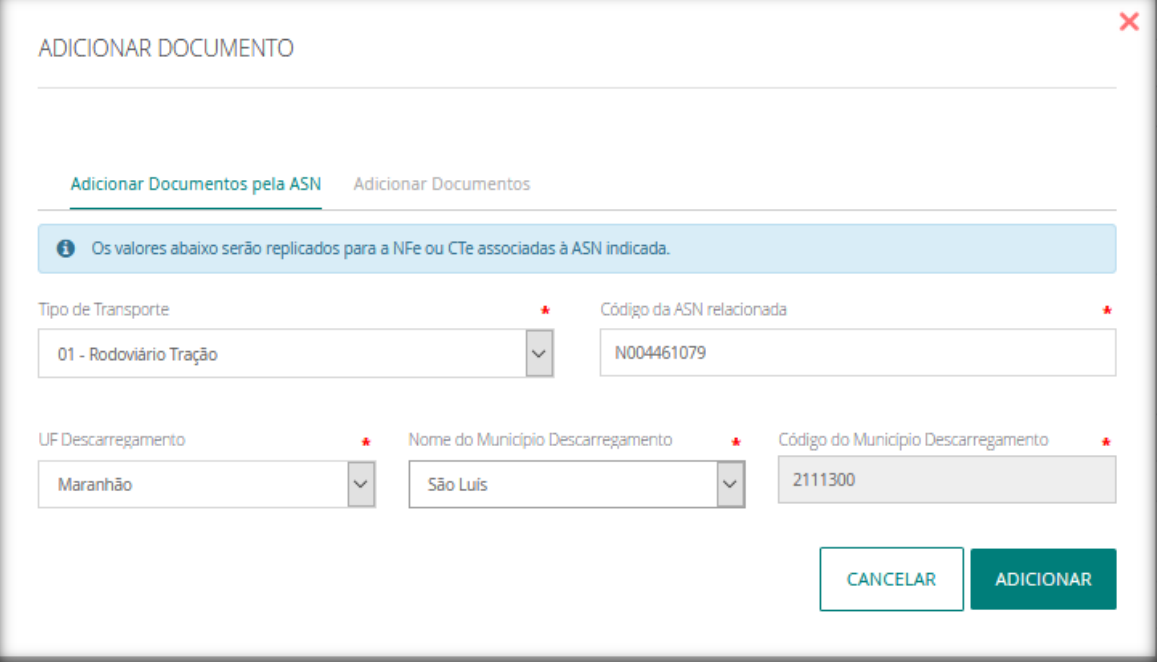

Ao informar o número da ASN nesta aba o portal NIMBI irá identificar o CTe e a NFe vinculados a está ASN e carregará as informações dos mesmos de forma automática. Os demais campos devem ser preenchidos manualmente.

✓ **\*Tipo de Transporte (tag tpUnidTransp):** Selecione o "Tipo da Unidade de Transporte" correspondente:

- 1 Rodoviário Tração;
- 2 Rodoviário Reboque;
- 3 Navio;
- 4 Balsa;

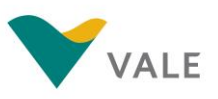

- 5 Aeronave;
- 6 Vagão;
- 7 Outros
- ✓ **\*Código da ASN relacionada:** Informe o código da ASN como o status de COLETADO.
- ✓ **\*UF Descarregamento (tag UFIni):** Selecione a UF de descarregamento.
- ✓ **\*Nome do Município Descarregamento (tag xMunDescarga):** Selecione o nome do município de descarregamento.
- ✓ **\*Código do Município Descarregamento (tag cMunDescarga):** O código do município de descarregamento será preenchido de forma automática.

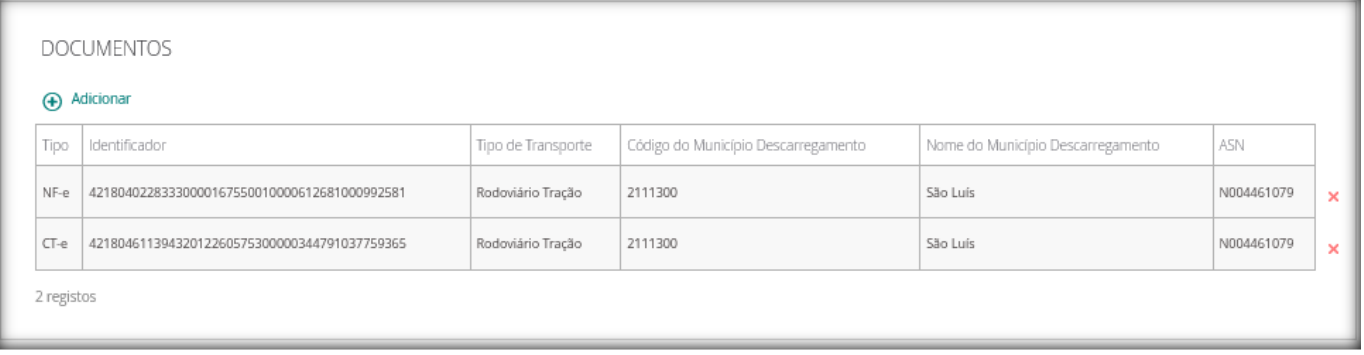

## Aba "**Adicionar Documentos**":

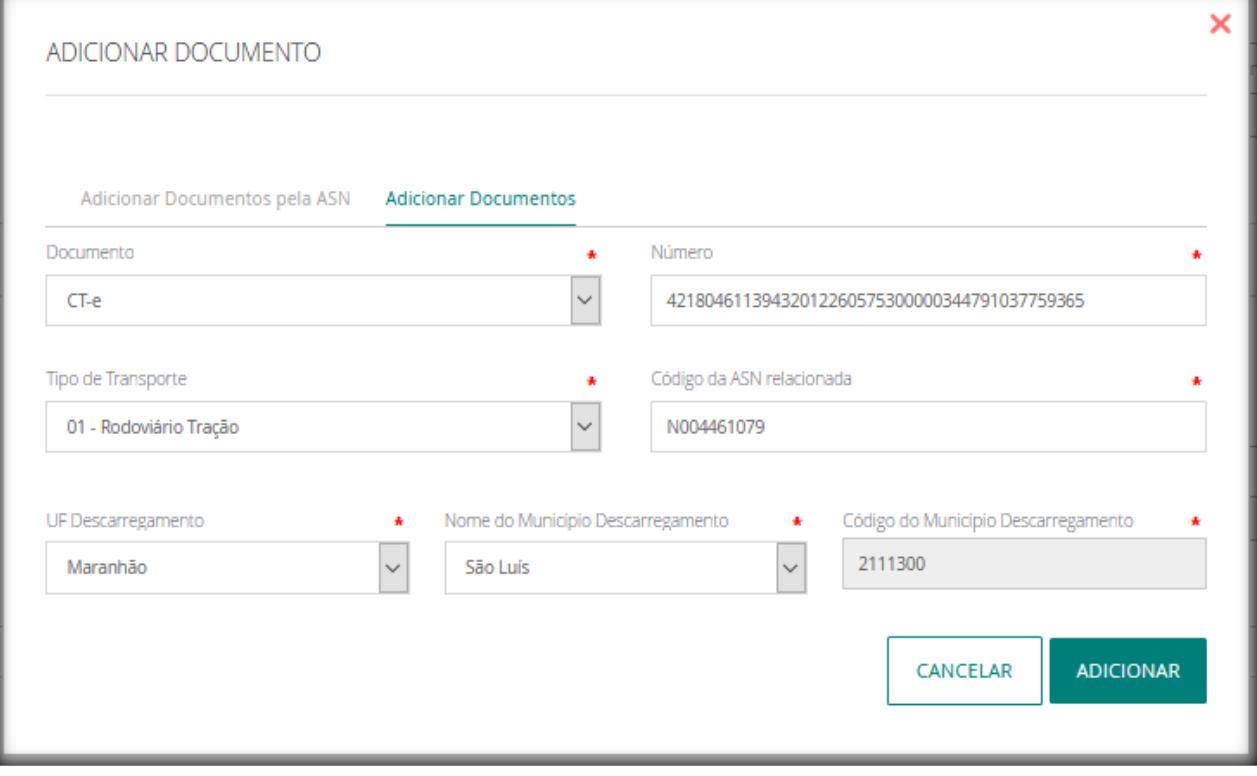

Todos os dados devem ser informados manualmente, o tipo de documento (CTe/NFe), Chave de acesso do documento selecionado, Tipo de Transporte, Código da ASN relacionada a estes documentos, UF Descarregamento, Nome do Município Descarregamento e Código do Município Descarregamento.

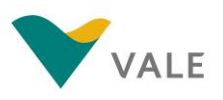

## **Rev.: 01- 21/10/2019**

- ✓ **\*Documento:** Selecione o tipo de documento desejado, CTe ou NFe.
- ✓ **\*Número:** Informe a chave de acesso do documento selecionado com 44 posições.

✓ **\*Tipo de Transporte (tag tpUnidTransp):** Selecione o "Tipo da Unidade de Transporte" correspondente:

1 - Rodoviário Tração;

- 2 Rodoviário Reboque;
- 3 Navio;
- 4 Balsa;
- 5 Aeronave;
- 6 Vagão;
- 7 Outros
- ✓ **\*Código da ASN relacionada:** Informe o código da ASN como o status de COLETADO.
- ✓ **\*UF Descarregamento (tag UFIni):** Selecione a UF de descarregamento.
- ✓ **\*Nome do Município Descarregamento (tag xMunDescarga):** Selecione o nome do município de descarregamento.
- ✓ **\*Código do Município Descarregamento (tag cMunDescarga):** O código do município de descarregamento será preenchido de forma automática.

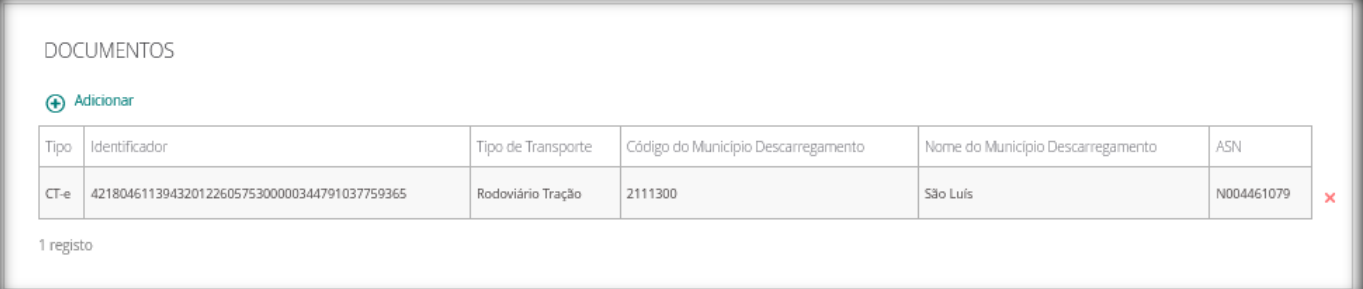

Para excluir a informação basta clicar no "**x**".

## **NOTAS:**

- 1. A chave de acesso do CTe e o número da ASN são informações obrigatórias. O preenchimento dos dados da NFe é opcional.
- 2. Mais de um CTe/NFe não pode ter a mesma ASN relacionada.

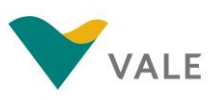

## **INFORMAÇÕES DO PERCURSO:**

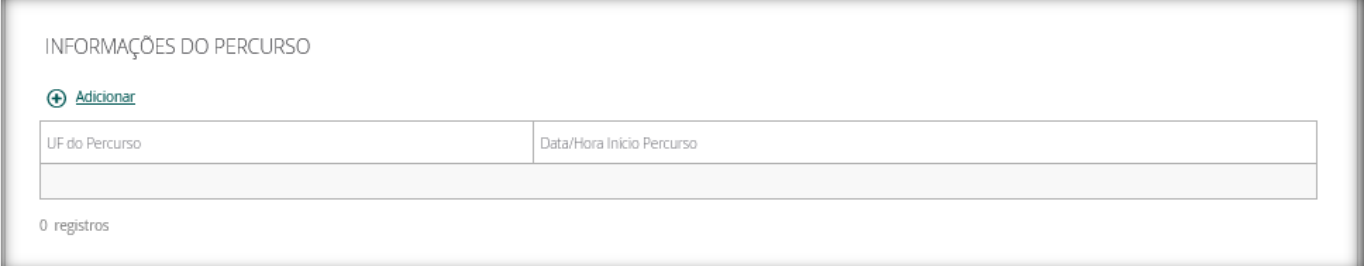

Ao clicar no botão "**Adicionar**" será aberto uma nova janela para preenchimento de informações do percurso do MDF-e. Podem ser adicionado quantas rotas forem necessárias.

- ✓ **UF do Percurso (tag UFPer ):** Selecione a UF do percurso do veículo.
- ✓ **Data/Hora Início Percurso (tag dhIniViagem):** Informe a data/hora do início do percurso. Ao clicar no campo será aberta a janela abaixo para seleção da data, hora e minuto. Deve ser seguido o formato DD/MM/AAA HH:MM:SS.

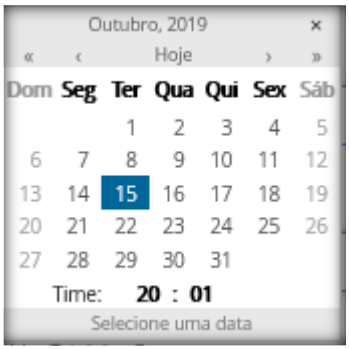

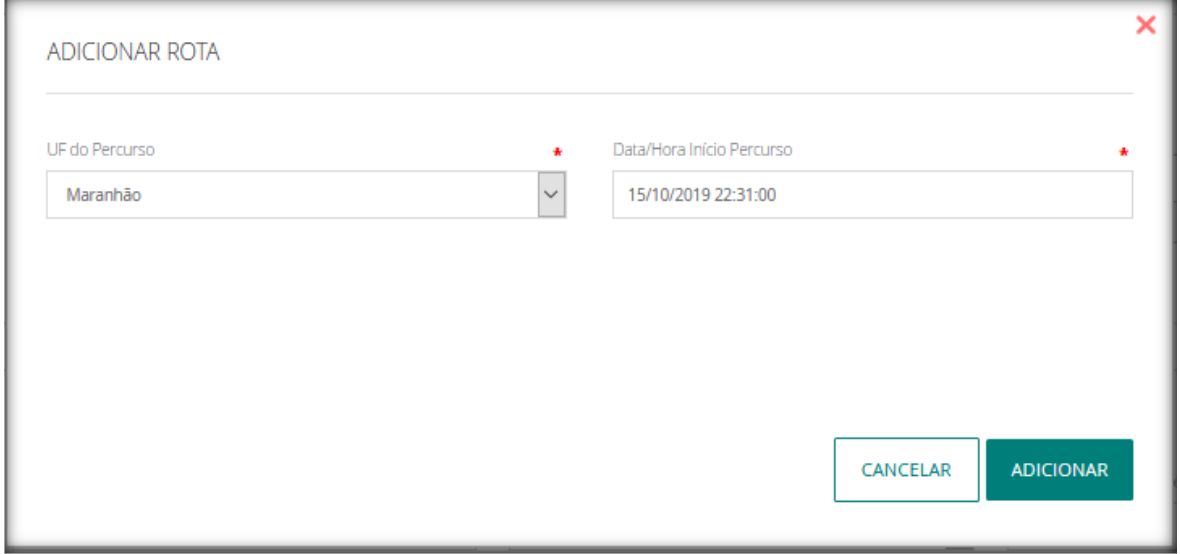

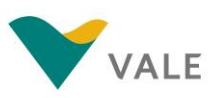

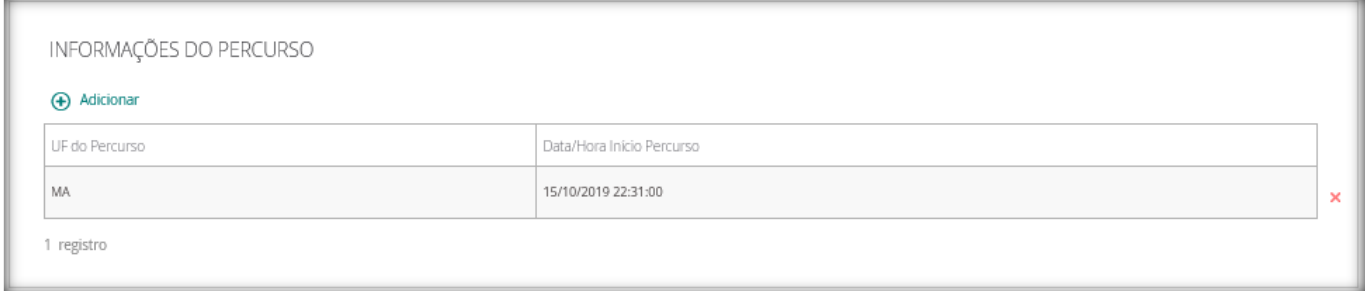

Para excluir a informação basta clicar no "**x**".

## **SEGUROS:**

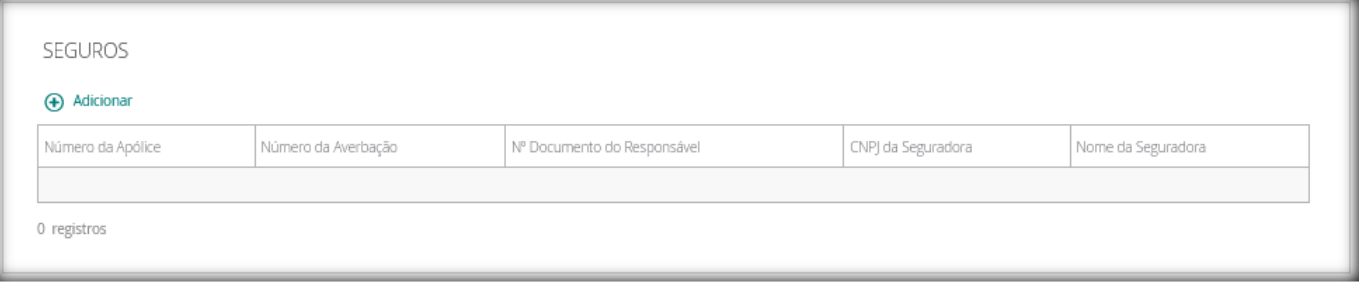

Ao clicar no botão "**Adicionar**" será aberto uma nova janela para preenchimento de informações referente ao seguro da carga.

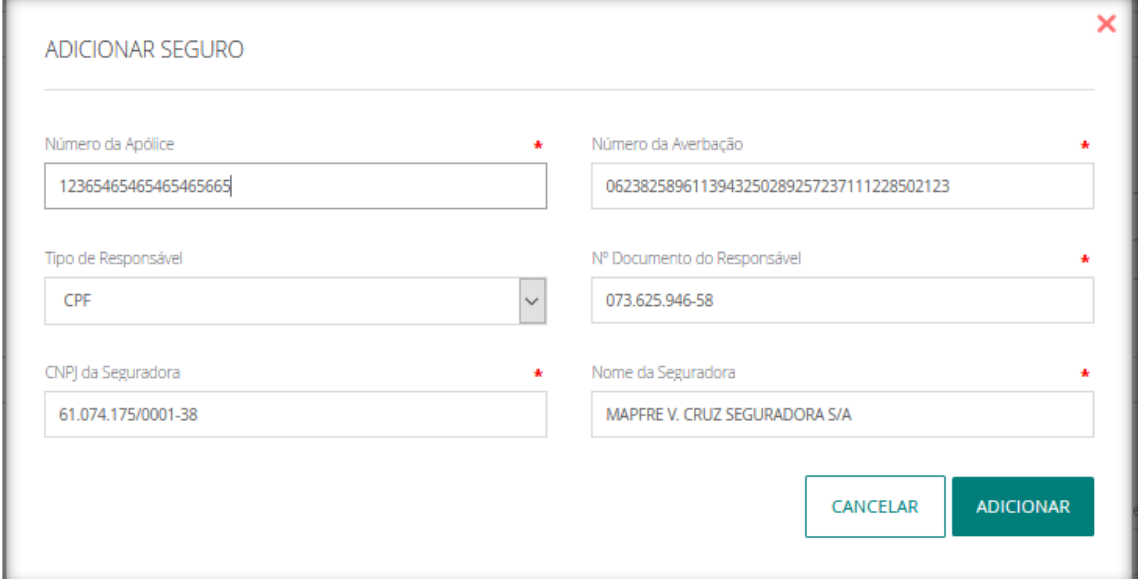

- ✓ **Número da Apólice (tag nApol):** Informe o número da apólice.
- ✓ **Número da Averbação (tag nAver ):** Informe o número da averbação.
- ✓ **Tipo de Responsável (tag respSeg – CNPJ / respSeg – CPF):** Selecione o tipo de documento do responsável pelo serguro, CNPJ ou CPF.
- ✓ **Número Documento do Responsável ( tag CNPJ ou CPF):** Informe o número do documento do responsável pelo seguro.
- ✓ **CNPJ da Seguradora (tag infSeg-CNPJ ):** Informe o CNPJ da seguradora.
- ✓ **Nome da Seguradora (tag xSeg ):** Informe o nome da seguradora.

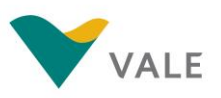

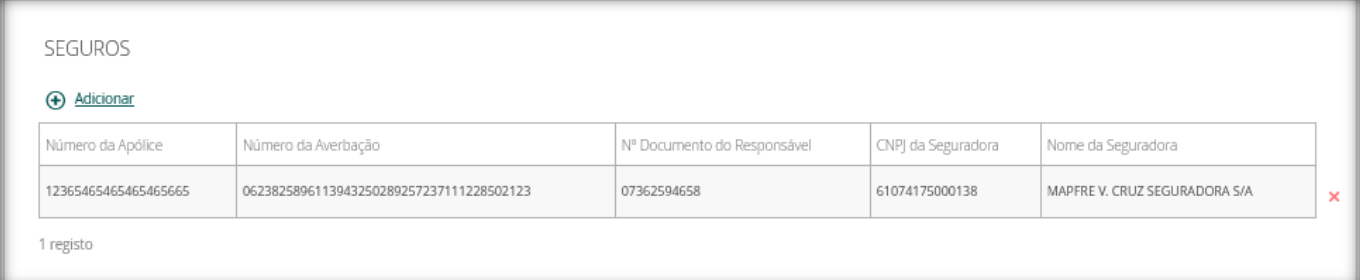

Para excluir a informação basta clicar no "**x**".

## **DADOS DO MODAL:**

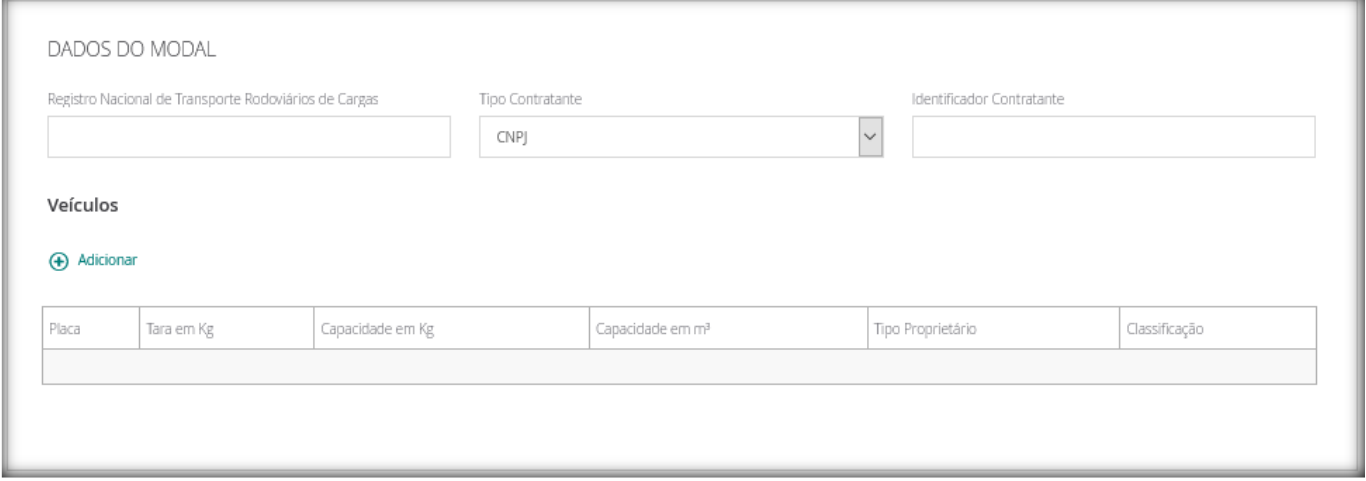

Neste tópico temos 2 etapas de preenchimento:

**1° Etapa:** Preenchimento dos dados do Modal:Registro Nacional de Transporte Rodoviários de Cargas, Tipo de Contratante e CNPJ do contratante.

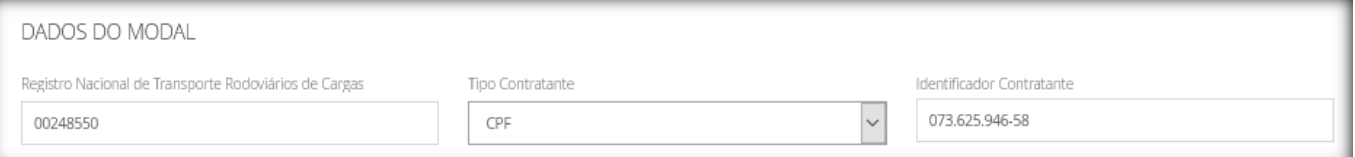

- ✓ **Registro Nacional de Transporte Rodoviários de Cargas (tag RNTRC):**Preencha com a informação do Registro obrigatório do proprietário,coproprietário ou arrendatário do veículo junto à ANTT para exercer a atividade de transportador rodoviário de cargas por conta de terceiros e mediante remuneração.
- ✓ **Tipo de Contratante (tag infContratante-CNPJ ou infContratante-CPF):** Selecione o tipo de documento do contratante do serviço de transporte.
- ✓ **Identificador contratante (tag infContratante-CNPJ ou infContratante-CPF):** Informe o número do documento selecionado acima.

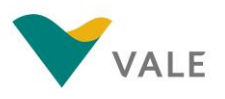

## **Rev.: 01- 21/10/2019**

**2° Etapa:** Preenchimento dos dados do Veículo, sendo que este é dividido em Tração e Reboque. Ao clicar no botão "**Adicionar**" será aberto uma nova janela para preenchimento de informações referente ao veículo. Nesta tela é permitido informar 1 veículo de tração e no máximo 3 de reboques, se houver. O veículo de tração é obrigatório e o de reboque é opcional.

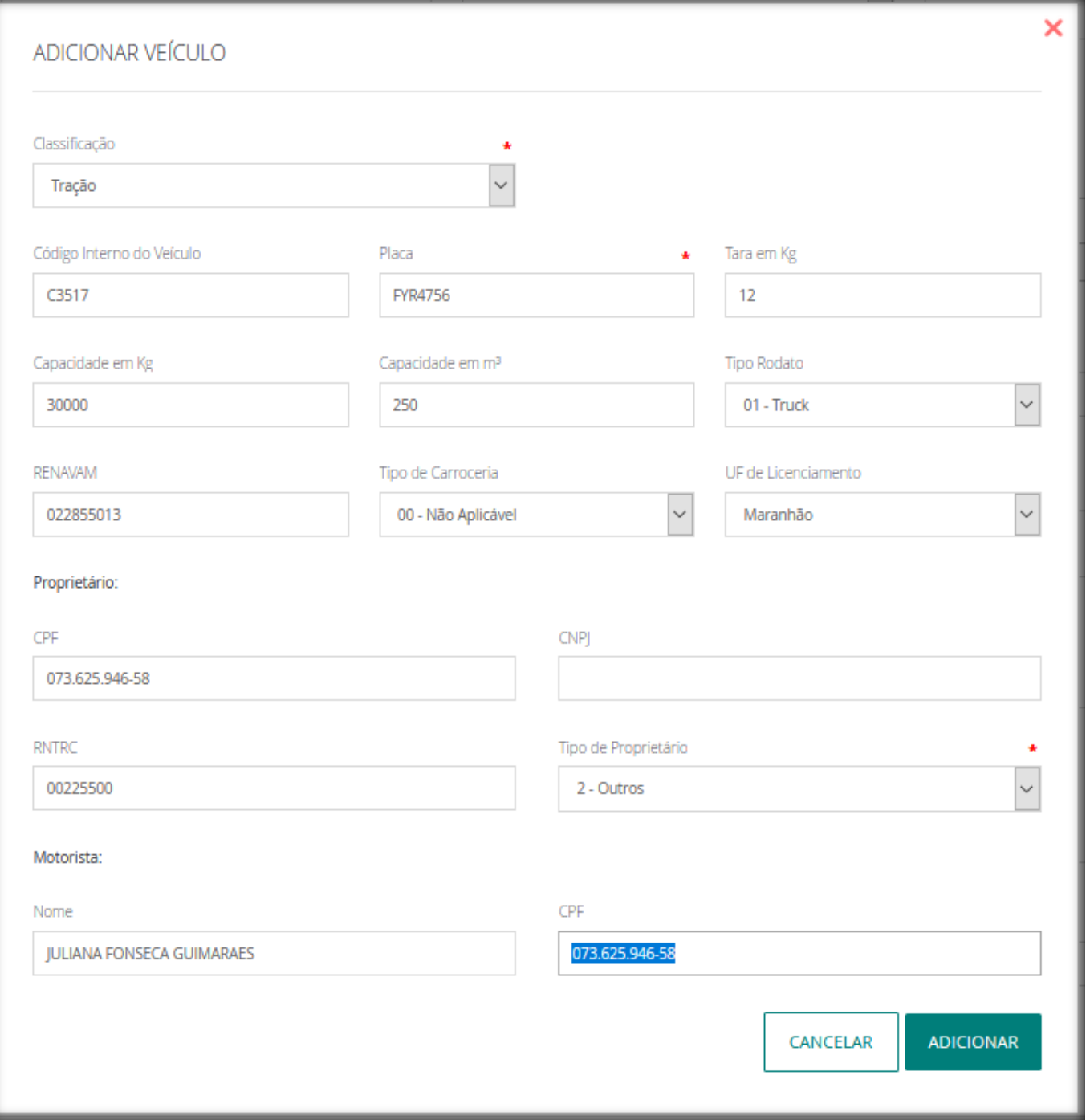

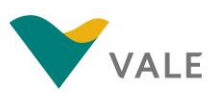

### **Rev.: 01- 21/10/2019**

- ✓ **\* Classificação:** Selecione Reboque ou Tração
- ✓ **Código Interno do Veículo (tag cInt):** Informe o código interno do veículo.
- ✓ **\* Placa (tag placa):** Informe o código da placa do veículo.
- ✓ **Tara em Kg (tag tara):** Informe o peso tara do veículo em Kg.
- ✓ **Capacidade em Kg (tag capKG):** Informe a capacidade do veículo em Kg.
- $\checkmark$  Capacidade em m<sup>3</sup> (tag capM3): Informe a capacidade do veículo em M<sup>3</sup>.
- ✓ **Tipo Rodato (tag tpRod):** Selecione o tipo de Rodato:
	- 01 Truck;
	- 02 Toco;
	- 03 Cavalo Mecânico;
	- 04 VAN;
	- 05 Utilitário;
	- 06 Outros.
- ✓ **RENAVAM (tag RENAVAM):** Informe o número do RENAVAM do veículo.
- ✓ **Tipo de Carroceria (tag tpCar):** Selecione o tipo de carroceria.
	- 00 não aplicável;
	- 01 Aberta;
	- 02 Fechada/Baú;
	- 03 Granelera;
	- 04 Porta Container;
	- 05 Sider
- ✓ **UF de Licenciamento (tag UF):** Selecione a UF em que o veículo está licenciado.

## Proprietário:

- ✓ **CPF (tag prop-CPF):** Informe o CPF do motorista.
- ✓ **CNPJ (tag prop-CNPJ):** Informe o CNPJ do motorista, se o campo CPF não for informado.
- ✓ **RNTRC (tag RNTRC):** Informe o número do RNTRC (Registro Nacional de Transporte Rodoviários de Cargas).
- ✓ **\* Tipo de Proprietário (tag tpProp):**
	- 0 TAC Agregado;
	- 1 TAC Independente; ou
	- 2 Outros.

## Motorista:

- ✓ **Nome (xNome):** Informe o nome do condutor.
- ✓ **CPF (tag condutor-CPF):** Informe o CPF do motorista.

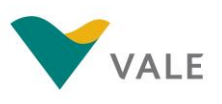

Exemplo preenchimento veículo de reboque:

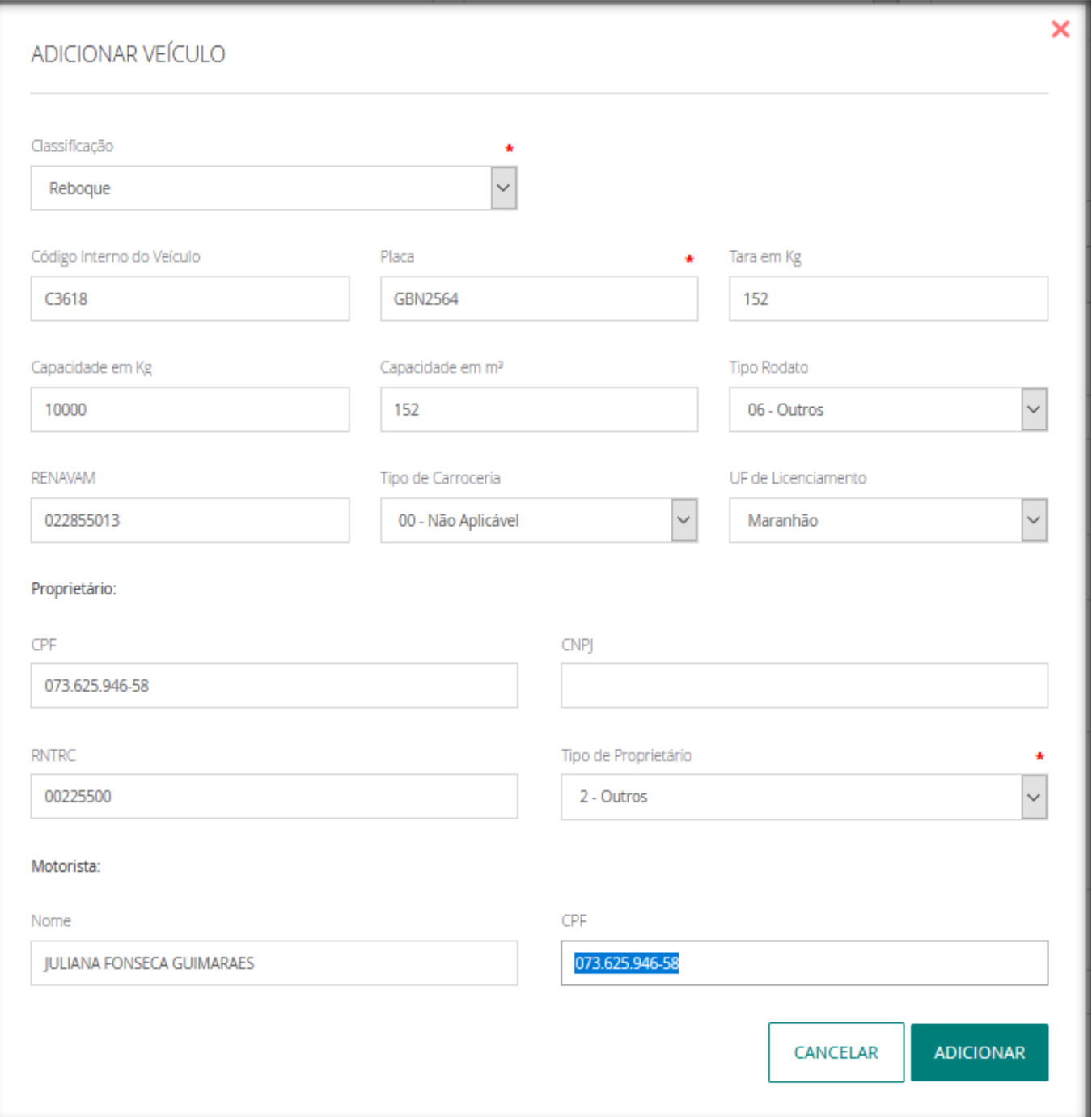

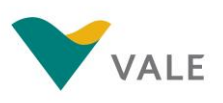

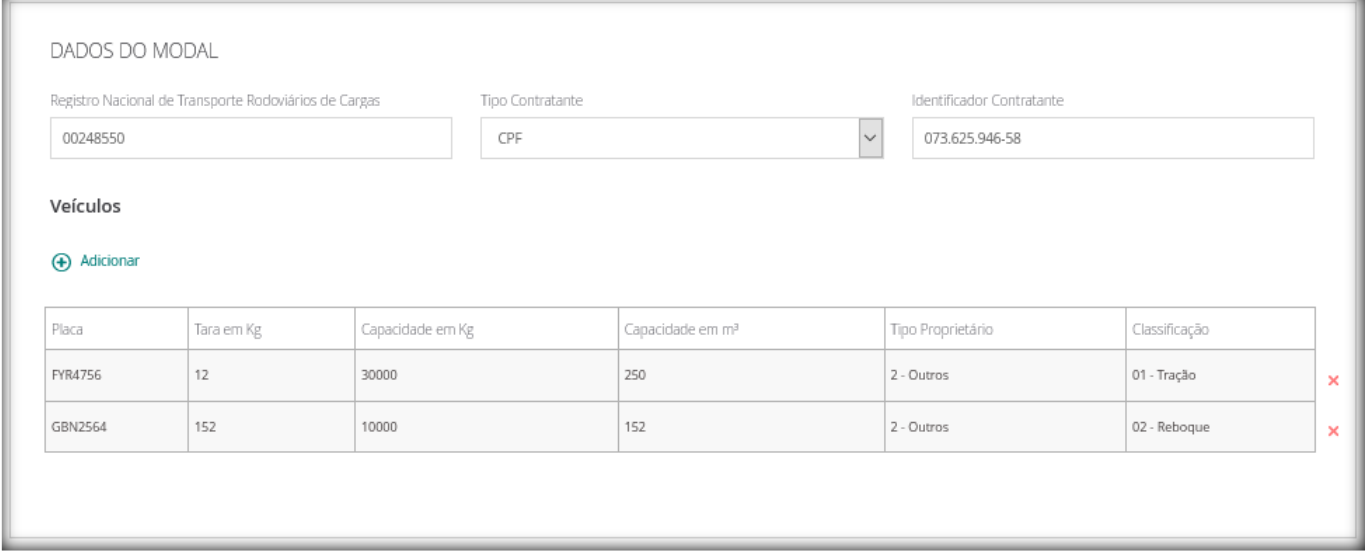

## Para excluir a informação basta clicar no "**x**".

Para incluir um comentário, insira alguma informação que achar relevante no campo "**Insira um comentário**" e clique em "**Postar Comentário**".

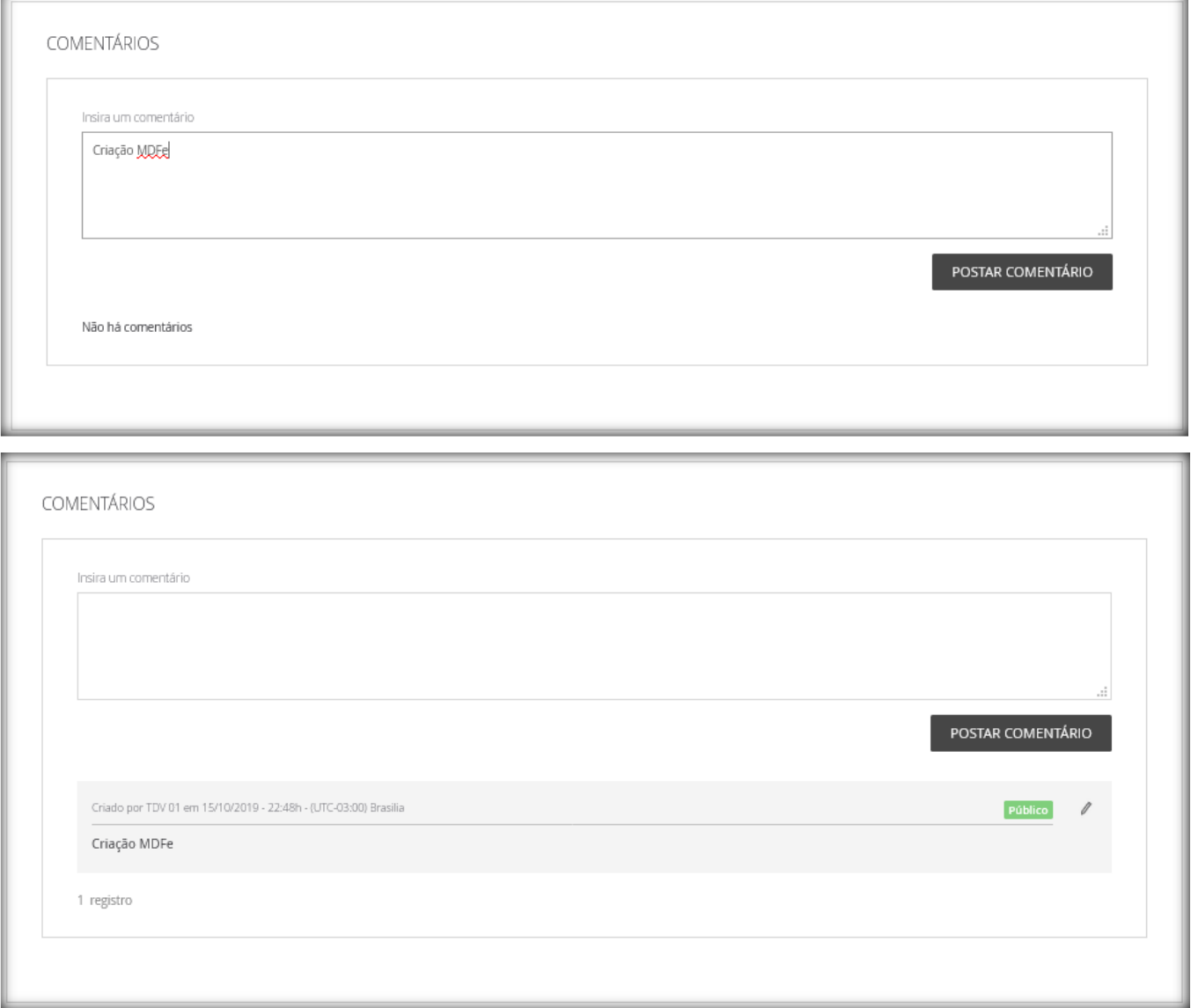

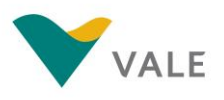

J.

### **Rev.: 01- 21/10/2019**

F.

Após preencher todas as informações necessárias, clique no botão "**Enviar**". O evento "Enviar" gera uma interface de comunicação com o SAP da VALE contendo as informações preenchidas.

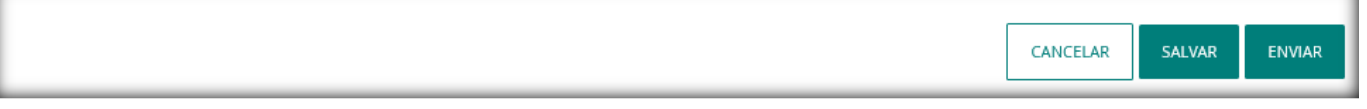

- ✓ **Botão "Cancelar"**: Ao clicar neste botão é cancelado a criação do MDFe. Esta opção só é permitida se o MDFe não estiver com o status de "Enviado".
- ✓ **Botão "Salvar"**: Ao clicar neste botão é criado um rascunho dos dados já inseridos no MDFe. O status fica como "Em composição".

## No campo "**Acompanhamento**" é possível visualizar o status do "MDFe" e realizar filtros por status.

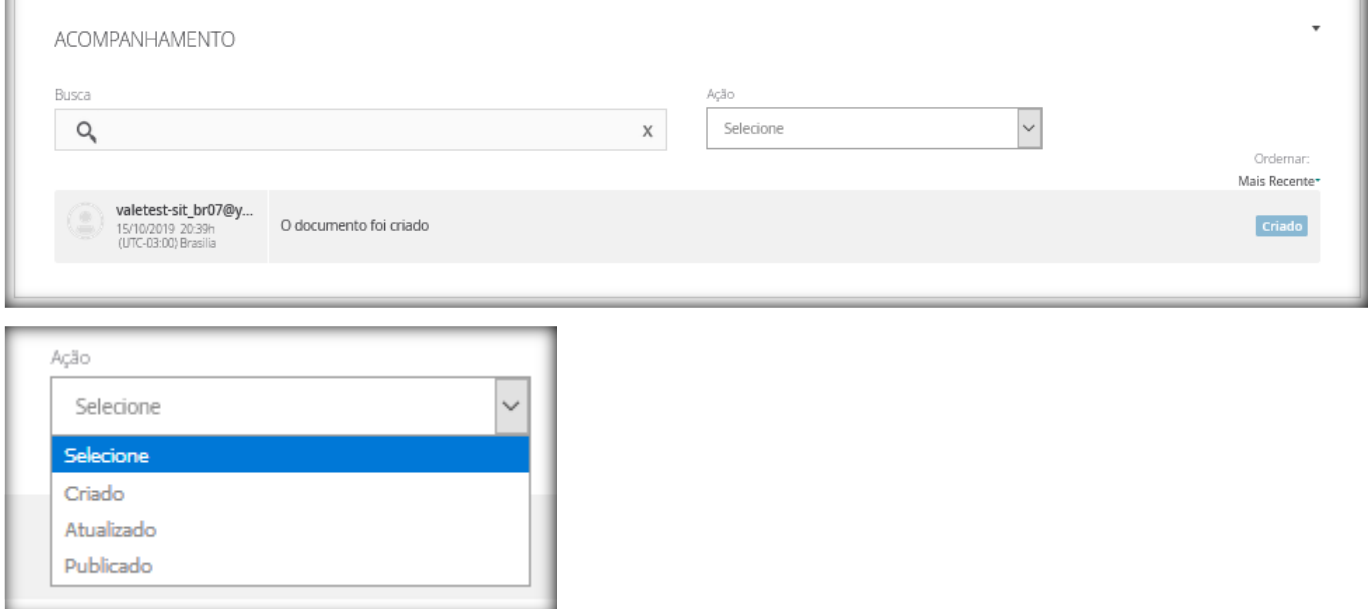

- ✓ **Criado:** Documento criado no Portal NIMBI, status "*Em Composição*" e "*Enviado*".
- ✓ **Atualizado:** O registro de atualização no Tracking aparece sempre que um dos paineis é atualizado (Veiculos, Seguros, Documentos e etc).
- ✓ **Publicado:** Indica que foi enviado para o SAP a interface de criação do MDFe no portal NIMBI.

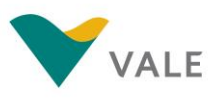

# <span id="page-19-0"></span>**2.2 Integração (API):**

Caso a transportadora tenha interesse em obter a integração deve-se entrar em contato com o Help Desk através do 0800 047 4242. O Help Desk direciona a solicitação para o time técnico que irá agendar uma reunião com a Transportadora para iniciar o processo.